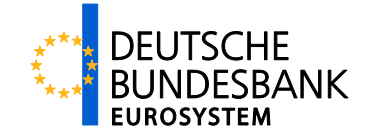

# **Ausfüllhilfe für das T2-Registrierungsformular**

TARGET2/T2S-Konsolidierung

Verantwortlich: Deutsche Bundesbank

Autor: National Service Desk

Version: 1.2.6

Stand: 02.06.2022

**Ausfüllhilfe für das T2-Registrierungsformular**

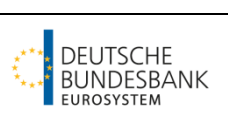

# **Versionsführung**

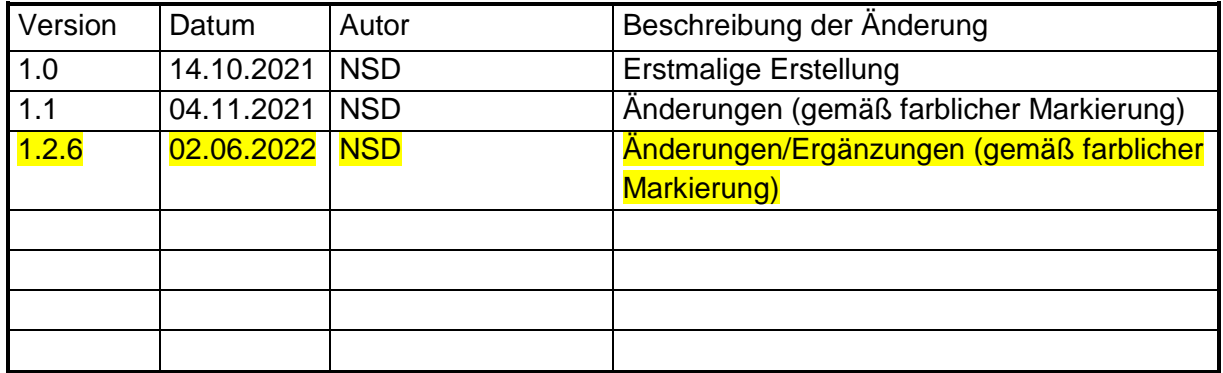

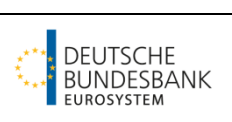

# Inhaltsverzeichnis

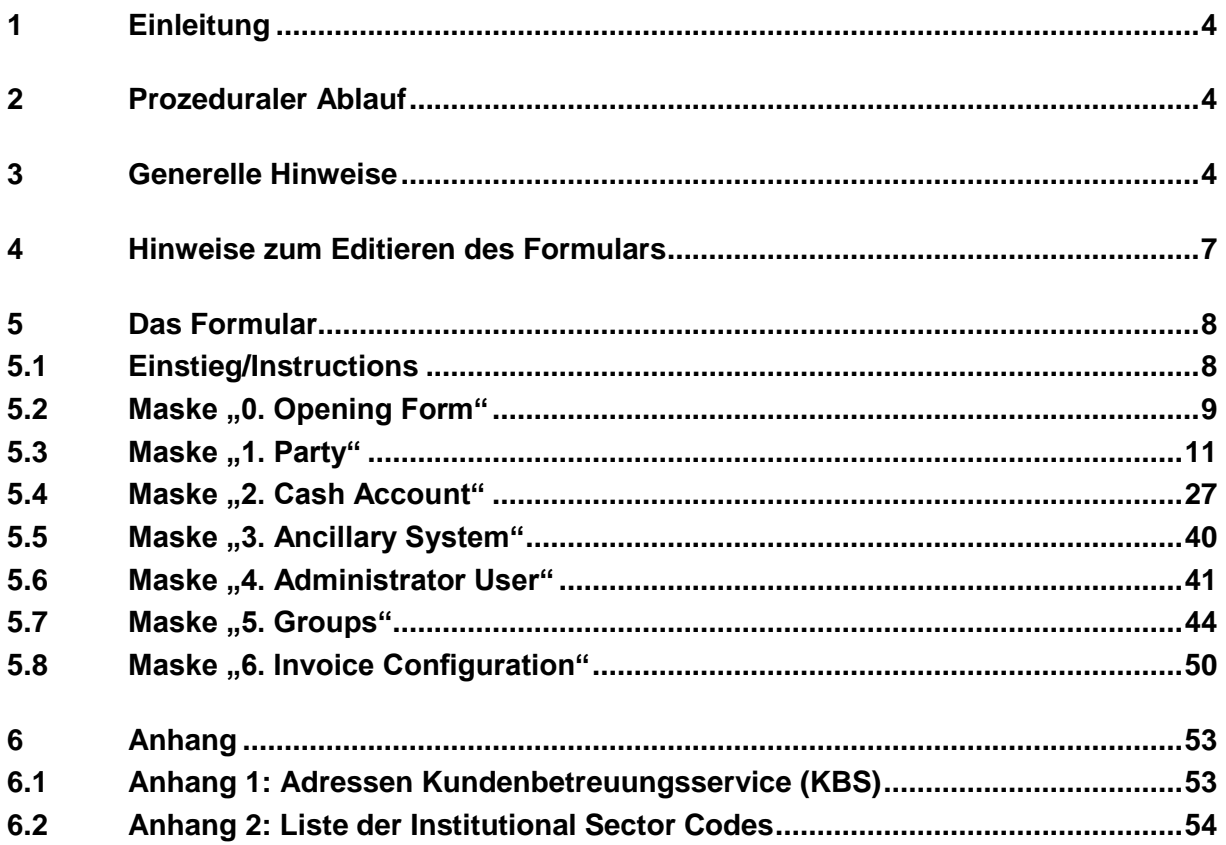

target

**Ausfüllhilfe für das T2-Registrierungsformular**

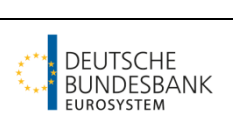

# **1 Einleitung**

Mit Einführung der TARGET2/T2S-Konsolidierung gibt es ein neues Stammdatenformular (im Folgenden "Formular"). Dabei handelt es sich um eine ausfüllbare Excel-Datei mit integrierten Validierungsprüfungen, mit der die Stammdaten für einen Teil der TARGET-Services (T2, T2S und TIPS) abgedeckt werden. Ziel dieses elektronischen Formulars ist das automatisierte Erstellen von Stammdaten-Tabellen im Hintergrund, die im Anschluss zusammengeführt und zum direkten Upload Ihrer Stammdaten ins CRDM, das Stamm-/Referenzdatenmodul der TARGET-Services, genutzt werden können. Voraussetzung für eine erfolgreiche Erfassung der Daten im Formular ist ein PC mit der Standardsoftware "Microsoft Excel", auf dem die so genannten Excel-Makros aktiviert werden.<sup>1</sup> Zusätzlich lässt sich am Ende des Ausfüllprozesses auch eine PDF-Version des ausgefüllten Formulars erstellen.

# **2 Prozeduraler Ablauf**

Bitte senden Sie zunächst die ausgefüllte und abgespeicherte Excel-Datei des Formulars per Mail an Ihren zuständigen Kundenbetreuungsservice (KBS). Anschrift und E-Mailadressen der KBS finden Sie in Anhang 1. Sobald Sie eine positive Rückmeldung Ihres KBS erhalten, können Sie das gespeicherte Excel-Formular erneut öffnen und über den Druckdialog ausdrucken, rechtsgültig unterzeichnen und im Original an Ihren KBS senden. Für Teilnehmer im Co-Management gelten die gesonderten Vereinbarungen mit den Co-Managern.

# **3 Generelle Hinweise**

Bitte wählen Sie für die Erstanlage Ihrer Stammdaten in der Test- bzw. Produktionsumgebung "First Registration" (Migration auf T2) bzw. "New/Add" (Ergänzung des bestehenden "First Registration"-Formulars) aus; bei etwaigen Änderungen nach der Erstanlage wählen Sie bitte "Modify". Für Änderungen oder eine Löschung (Delete) eines Teilnehmers oder einer einzelnen Stammdateninformation (z.B. DCA) kann das originäre Formular als Basis genutzt werden. Das Formular muss also nicht komplett neu ausgefüllt werden.

Für Stammdatenänderungen ("Modify") gilt der Grundsatz, dass nur solche Felder auszufüllen sind, die geändert werden sollen (und solche Felder, die durch die Validierungsregeln des Formulars ggf. zusätzlich gefordert sind).

Darüber hinaus haben Sie im Rahmen der für die Migration zu nutzenden Formulare die Möglichkeit, die für die Testumgebung erstellte Formularversion sowie die aktuelle Version für die Produktionsumgebung zu importieren (über den Button "Import Backup" auf der Start-

 $\overline{\phantom{a}}$  , where  $\overline{\phantom{a}}$  , where  $\overline{\phantom{a}}$ 

<sup>&</sup>lt;sup>1</sup> Zur Aktivierung von Excel Makros klicken Sie in Microsoft Excel in der Registerkarte "Datei" auf "(Excel-)Optionen". Wählen Sie den Menüpunkt "Vertrauensstellungscenter"/"Trust Center" aus und klicken Sie anschließend rechts auf "Einstellungen für das Vertrauensstellungscenter". Wechseln Sie nun in die Rubrik "Makroeinstellungen" und aktivieren Sie dort die gewünschte Option für Excel-Makros.

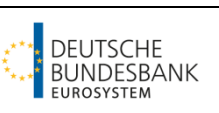

seite des Formulars) und diese im Anschluss zu ändern bzw. zu ergänzen. Das nachträgliche Ergänzen muss in jedem Fall erfolgen, da bestimmte Daten nicht übernommen werden (siehe Hinweise unten). Gehen Sie dabei wie folgt vor:

- 1. Wechsel ins Arbeitsblatt "UserTest"
- 2. Betätigen des Buttons "Start" (hierüber wird der bekannte Erfassungsdialog gestartet, in dem die importierten Daten bereits vorhanden sind)
- 3. Editieren eines oder mehrerer Felder gemäß Kapitel 4
- 4. **Bitte prüfen Sie die Angaben im Anschluss genau.** Beachten Sie hierbei auch die folgenden wichtigen Hinweise:
	- Authorised Account User (AAU) sowie Direct Debit Mandates, die Sie in einem vorherigen Formular per txt-Datei hochgeladen haben, werden nicht übernommen. Die txt-Datei(en) muss/müssen entsprechend erneut hochgeladen werden
	- Auch die Technical Address Network Service Links (TANSL) lassen sich nun per txt-Datei hochladen. Wenn Sie diese Möglichkeit nutzen (bei mehr als 15 TANSL notwendig), löschen Sie bitte zunächst die aus dem vorherigen Formular übernommen TANSL über den Button "Reset" im Menü "Add Technical Addresses" (grüner Button)
	- Bitte korrigieren Sie die Telefonnummern der Kontaktpersonen unter Verwendung der Prefixe (z.B. +49-)

Für die Test- und Produktionsumgebung reichen Sie uns bitte gesonderte Dateien/Formulare ein.

Wichtig zu beachten ist, dass innerhalb der TARGET-Services auch für die Testumgebung nur noch Produktions-BICs verwendet werden – es ist also nicht mehr notwendig für Produktion und Test unterschiedliche Party/Account BICs im Formular anzugeben. Zeichen außerhalb des erlaubten CRDM-Zeichensatzes<sup>2</sup> dürfen auch im Formular entsprechend nicht verwendet werden, dazu gehören u.a. Umlaute (ä, ö, ü) und "ß"(Ausnahme: "@" für/in E-Mail-Adressen). Die im Formular hinterlegten Validierungen sollten Sie aber auch darauf aufmerksam machen, wenn Sie ein nicht erlaubtes Zeichen eingesetzt haben.

Für die Migration gilt: Bestehende Stammdaten in T2S und TIPS müssen nicht neu aufgegeben werden. Bestehende User aus T2S und TIPS sind bereits in CRDM vorhanden und können für T2 weiter genutzt werden. Diesen müssen ggf. neue Rollen durch die Administratoren im eigenen Institut zugewiesen werden.

**Wichtiger Hinweis für bestehende T2S DCA-Inhaber:** Im Zuge der Migration müssen T2S DCAs mit MCAs verlinkt werden. Aktuell sind diese mit PM-Konten in TARGET2 verlinkt. Die Verlinkung ist von Relevanz für Liquiditätstransfers zwischen T2S DCAs (nur möglich bei Verlinkung zum selben MCA). **Wir werden bestehende T2S DCAs mit den Default MCAs** 

 $\overline{\phantom{a}}$  , where  $\overline{\phantom{a}}$  , where  $\overline{\phantom{a}}$ 

<sup>2</sup> Siehe CRDM UHB v2.0 Kapitel 1.2.2.4

target

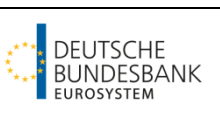

**derselben Party verlinken.** Wenn Sie dies nicht wünschen und stattdessen ein anderes MCA ihrer Party oder einer anderen Party (auch bei einer anderen Zentralbank möglich) verlinken möchten, nutzen Sie hierfür bitte die Maske "2. Cash Account H) T2S DCA". Nur über den Button "Add Cash Account 4" lassen sich T2S DCAs erfassen.

Das Formular besteht aus einer Einstiegsmaske (0. Opening Form) und insgesamt sechs Untermenü-Masken. In Abhängigkeit des in der Einstiegsmaske gewählten Party Types ("Payment Bank" oder "Ancillary System") sind im Formularmenü (Form Menu) nur die Eingabemasken aufrufbar, die für den gewählten Party Type relevant sind. Die verschiedenen Eingabemasken und Felder sollen im Folgenden näher beschrieben werden. Dabei gilt dieses Dokument als Ausfüllhilfe für über die Deutsche Bundesbank teilnehmenden Parties und ergänzt den "TARGET Services Registration and Onboarding Guide", welcher über folgenden Link aufrufbar ist: [Test und Migration | Deutsche Bundesbank](https://www.bundesbank.de/de/aufgaben/unbarer-zahlungsverkehr/target2-t2s-konsolidierung/test-und-migration/test-und-migration-839420)

Je Formular können insgesamt bis zu zehn Konten angelegt werden. Sollten Sie mehr als zehn Konten unter ein und derselben Party benötigen, reichen Sie bitte ein zusätzliches Formular ein (als Form Type "New/Add"). In diesem Formular müssen nur die Untermenüs "0. Opening Form", "1. Party" sowie "2. Cash Account" gefüllt werden.

Zum Abschluss der Formularbearbeitung betätigen Sie bitten den Button "Finish Registration" im Formularmenü. Im sich dann aufbauenden Arbeitsblatt "Data" finden Sie ganz unten drei weitere Buttons:

- Generate DMT: Bitte betätigen Sie diesen Button **zwingend**; im Anschluss werden die DMT Tabellen erzeugt (erfolgt nicht mehr automatisch wie in der Vorgängerversion)
- PRINT: Über diesen Button lässt sich das Formular ausdrucken
- Edit: Über diesen Button lässt sich das Formular editieren (siehe gesonderte Hinweise in Kapitel 4)

**Ausfüllhilfe für das T2-Registrierungsformular**

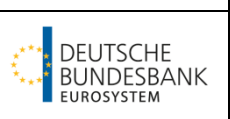

## **4 Hinweise zum Editieren des Formulars**

Wichtig: Bitte betätigen Sie den Button "Generate DMT" nie zweimal hintereinander, bevor Sie nicht einmal das Formular editiert haben und diesen Prozess mit "Finish Re**gistration" beendet haben. Andernfalls erhalten Sie einen Laufzeitfehler.**

Nach Betätigen des Buttons "Finish Registration" prüfen Sie bitte die im Arbeitsblatt "Data" hinterlegten Daten sorgfältig. Wenn Sie Daten editieren müssen, können Sie dies über den Button "Edit" am Ende des "Data"-Arbeitsblattes oder über den Button "Start" auf dem Arbeitsblatt "UserTest". Dabei gehen Sie wie folgt vor, unabhängig davon, ob Sie Daten mit dem neuen Formular (Version 1.2) manuell komplett neu erfasst oder die Import-Funktion genutzt haben:

- 1) Betätigen Sie den Button "Edit" und gehen Sie direkt zu dem zu editierenden **Feld**
- 2) Editieren Sie das betreffende Feld
- 3) Betätigen Sie den Button "Finish Registration"
- 4) Betätigen Sie den Button "Generate DMT"

target

**Ausfüllhilfe für das T2-Registrierungsformular**

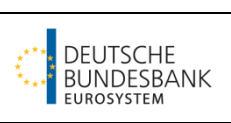

# **5 Das Formular**

#### **5.1 Einstieg/Instructions**

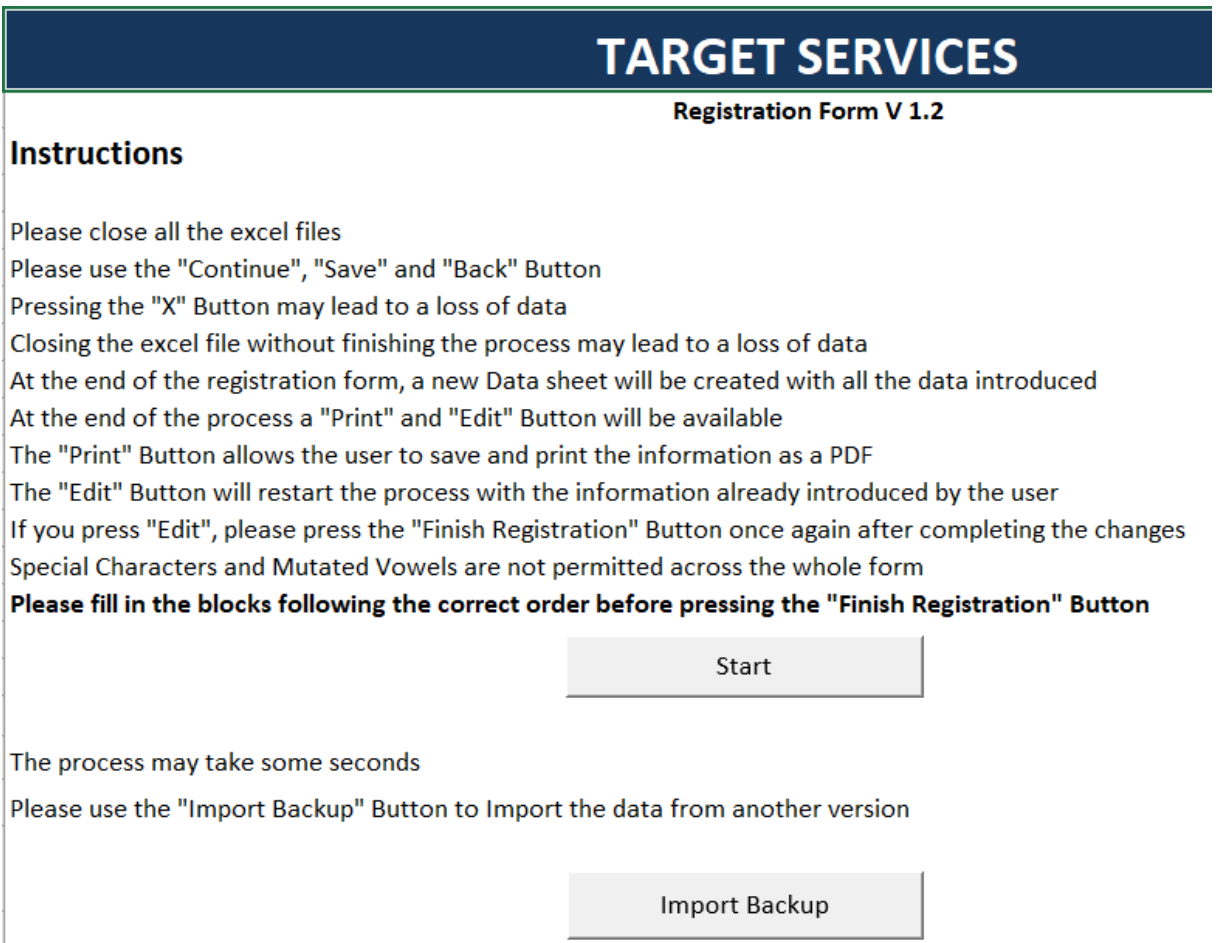

Wichtig: Bitte schließen Sie vor dem Bearbeiten des Formulars alle anderen Excel-Dateien und öffnen Sie bis zum Abschluss der Formularbearbeitung auch keine weiteren Excel-Dateien!

Nach Betätigen des Buttons "Start" gelangen Sie zu folgender Anzeige, in der Sie wiederum durch Betätigen des Buttons "T2 Services Registration Form" in die Maske "0. Opening Form" gelangen.

![](_page_7_Picture_9.jpeg)

![](_page_8_Picture_1.jpeg)

# **5.2 Maske "0. Opening Form"**

![](_page_8_Picture_127.jpeg)

#### **VALIDATE**

![](_page_8_Picture_128.jpeg)

target

![](_page_9_Picture_3.jpeg)

![](_page_9_Picture_92.jpeg)

Durch Betätigen des Buttons "Validate" und anschließend des Buttons "Ja" gelangen Sie in das Formularmenü.

![](_page_9_Picture_93.jpeg)

Bitte bearbeiten Sie die Screens immer in der Reihenfolge von 1. bis 6. Anderenfalls kann es zum Verlust von Daten kommen bzw. die nachträgliche Erfassung von Party-Daten ist dann unter Umständen nicht mehr möglich.

![](_page_10_Picture_1.jpeg)

 $\times$ 

### **5.3 Maske ,,1. Party**"

**First Registration** 

![](_page_10_Picture_120.jpeg)

![](_page_10_Picture_121.jpeg)

target

**Ausfüllhilfe für das T2-Registrierungsformular**

![](_page_11_Picture_3.jpeg)

![](_page_11_Picture_214.jpeg)

**ausschließlich den Upload der txt-Datei.**

**Wichtig: Der Dateiname der txt-Datei darf keine Leerzeichen enthalten!**

| <b>Technical Address</b> | Teilnahme A2A: Angabe der vollständigen technischen Ad-   |
|--------------------------|-----------------------------------------------------------|
|                          | resse(n)/DN, welche Sie als Requestor / Responder DN beim |
|                          | Versenden/Empfangen einer Nachricht verwenden wollen. Die |

<sup>3</sup> Beispieldatei SWIFT: [https://www.bundesbank.de/resource/blob/832060/cf4df44bc47d43d177c0b65a87f6023d/mL/t2-beispiel](https://www.bundesbank.de/resource/blob/832060/cf4df44bc47d43d177c0b65a87f6023d/mL/t2-beispieldatei-technical-address-swift-data.txt)[datei-technical-address-swift-data.txt](https://www.bundesbank.de/resource/blob/832060/cf4df44bc47d43d177c0b65a87f6023d/mL/t2-beispieldatei-technical-address-swift-data.txt)

 $\overline{\phantom{a}}$  , where  $\overline{\phantom{a}}$  , where  $\overline{\phantom{a}}$ 

Beispieldatei SIA: [https://www.bundesbank.de/resource/blob/832058/1edeffa1871d63986bc628d0e3d09e4b/mL/t2-beispielda](https://www.bundesbank.de/resource/blob/832058/1edeffa1871d63986bc628d0e3d09e4b/mL/t2-beispieldatei-technical-address-sia-data.txt)[tei-technical-address-sia-data.txt](https://www.bundesbank.de/resource/blob/832058/1edeffa1871d63986bc628d0e3d09e4b/mL/t2-beispieldatei-technical-address-sia-data.txt)

National Service Desk TARGET- Services

![](_page_12_Picture_3.jpeg)

![](_page_12_Picture_80.jpeg)

![](_page_13_Picture_1.jpeg)

# **Ausfüllhilfe für das T2-Registrierungsformular**

![](_page_13_Picture_3.jpeg)

![](_page_13_Picture_158.jpeg)

 $\overline{\phantom{a}}$  , where  $\overline{\phantom{a}}$  , where  $\overline{\phantom{a}}$ 

<sup>&</sup>lt;sup>4</sup> Ergänzung: Über die Network Services "T2DWH.SWIFT.FILESNF" bzw. "T2DWH.SIA-COLT.FILESNF" werden sämtliche A2A-Reports aus dem Data Warehouse verschickt.

![](_page_14_Picture_3.jpeg)

![](_page_14_Picture_43.jpeg)

![](_page_15_Picture_3.jpeg)

#### **Hinweise zu den Kontaktpersonen:**

Nur noch die in diesem Formular gemeldete Kontaktpersonen werden in T2 in den Verteiler für betriebliche Mails (z.B. Betriebsverlängerungen/Störungen) und Infomails etc. aufgenommen. Es werden keine weiteren Kontaktpersonen mehr über andere Wege als dieses Formular aufgenommen. Auch die uns als Ansprechpartner für die Konsolidierung genannten Personen werden für zukünftigen Mailverkehr nach der Migration nicht mehr angesprochen. Bitte geben Sie daher alle relevanten Adressen über das Formular an und überprüfen Sie diese regelmäßig auf ihre Aktualität. Mit der Angabe einer funktionalen Mailadresse können Sie notwendige Änderungen in Ihrem Hause ohne die Einreichung eines weiteren Formulars umsetzen.

Wichtig: Wenn Sie mehr als drei Kontaktpersonen melden möchten, füllen Sie bitte weitere Formulare mit Form Type "New/Add" aus. Hier genügt das Befüllen der Masken "0. Opening Form" sowie "1. Party".

Wenn Sie uns eine Kontaktperson melden möchten, geben Sie bitte immer unbedingt Party Contact Name, Party Contact Position, eine funktionale Email Adresse **sowie** entweder Mobile Number oder Office Telephone Number an.

Bitte beachten Sie, dass nur der erste Kontakt (hier sollte der Head Manager angegeben werden) ins CRDM übertragen wird und nur für Sie und Ihre Zentralbank sichtbar ist. Allerdings werden alle aufgegebenen Kontakte in die Verteiler für betriebliche Mails gemäß untenstehender Tabelle aufgenommen:

![](_page_15_Picture_269.jpeg)

![](_page_16_Picture_49.jpeg)

![](_page_16_Picture_3.jpeg)

![](_page_16_Picture_50.jpeg)

![](_page_17_Picture_93.jpeg)

![](_page_17_Picture_94.jpeg)

#### **C) Party Service Link**

**Hinweis:** Für die Migration muss eine erneute Registrierung für TIPS (TIPS Service) und T2S (T2S Service) nicht erfolgen. Bestehende Stammdaten aus diesen zwei Services werden automatisch anhand des Party BICs übernommen. Nur wenn am bestehenden Setup etwas geändert werden (nach der Migration) oder eine Neuteilnahme in TIPS oder T2S realisiert werden soll, sind Angaben zu TIPS oder T2S zu machen.

![](_page_17_Picture_95.jpeg)

![](_page_18_Picture_1.jpeg)

![](_page_18_Picture_3.jpeg)

![](_page_18_Picture_226.jpeg)

![](_page_19_Picture_1.jpeg)

### **Ausfüllhilfe für das T2-Registrierungsformular**

![](_page_19_Picture_3.jpeg)

![](_page_19_Picture_221.jpeg)

 $\overline{\phantom{a}}$  , where  $\overline{\phantom{a}}$  , where  $\overline{\phantom{a}}$ 

<sup>5</sup> Für zentrale Kontrahenten und Stellen, die Nebensysteme betreiben, können abweichende Regelungen gelten.

<sup>6</sup> Für zentrale Kontrahenten und Stellen, die Nebensysteme betreiben, können abweichende Regelungen gelten.

![](_page_20_Picture_3.jpeg)

![](_page_20_Picture_201.jpeg)

![](_page_21_Picture_102.jpeg)

#### **Hinweise zu den Rollen**

Bitte wählen Sie hier die Rollen, die wir als Zentralbank Ihrer Party zuweisen sollen. Hier können Sie bei einigen Rollen zwischen Zwei- und Vier-Augen-Prinzip wählen. Bei einer Rolle im Zwei-Augen-Prinzip kann der User, der diese Rolle besitzt, die darin enthaltenen Privilegien/Rechte ohne eine Freigabe durch einen anderen User durchführen. Bei Rollen im Vier-Augen-Prinzip wird hierfür ein zweiter User zur Freigabe benötigt.

Es ist nicht möglich, die Rolle "AH RTGS Backup Payment Manager" zusammen mit den Rollen "AH RTGS Customer CT U2A" oder "AH RTGS Inter-bank CT U2A" an eine Party bzw. einen User zu vergeben. Bitte entscheiden Sie sich deshalb für eine der folgenden Optionen:

1) Die U2A-Erfassung von Kundenzahlungen (pacs.008) und/oder Bankzahlungen (pacs.009) soll durchgehend während der verfügbaren Zeiten in RTGS möglich sein • Wahl der Rolle(n) "AH RTGS Customer CT U2A" und/oder "AH RTGS Inter-bank CT U<sub>2A</sub>"

2) Die U2A-Erfassung von Kundenzahlungen (pacs.008) und/oder Bankzahlungen (pacs.009) soll nur möglich sein, sofern Sie durch die Bundesbank auf Antrag von Ihnen auf "Backup" geschaltet wurden

■ Wahl der Rolle "AH RTGS Backup Payment Manager"

target

![](_page_22_Picture_3.jpeg)

- 3) U2A-Erfassungen von Kundenzahlungen (pacs.008) und Bankzahlungen (pacs.009) sollen nicht möglich sein
	- Keine Wahl der drei genannten Rollen

Die Auswahl Zwei- bzw. Vier-Augen-Prinzip kann über den roten Button hinter der Rolle rückgängig gemacht werden.

Die Rolle "AH RTGS Liquidity Transfer Manager" ist nun auch im Zwei-Augen-Prinzip verfügbar.

Neu hinzugekommene Rollen (müssen bei Nutzung der Importfunktion bei Bedarf aktiv ausgewählt werden):

- AH CRDM AMG Manager (nur relevant für Teilnehmer mit Account Monitoring Group)
- AH Bill Reader 2E (berechtigt zum Einsehen der von uns erfassten "Invoice Configuration" im CRDM)

Nur für **CLM/RTGS- und TIPS-Rollen**: Einige Rollen beinhalten Privilegien, die im A2A-Modus genutzt werden können. Bei Rollen, die U2A nur im 4-Augen-Prinzip genutzt werden sollen und gleichzeitig auch einer Anwendung (für die A2A-Kommunikation) zugewiesen werden, wird bei Auswahl des 4-Augen-Prinzips das "2. Augenpaar" für A2A-Nutzer ignoriert.

Nur für **T2S- und CRDM-Rollen**: Einige Rollen beinhalten Privilegien, die im A2A-Modus genutzt werden können. Diese Rollen sind zwingend im Zwei-Augen-Prinzip zu wählen, falls das darin enthaltene Privileg auch A2A ausgeführt werden soll. Soll das Privileg auch im U2A-Modus, dort allerdings im Vier-Augen-Prinzip, genutzt werden, so kann dieses Einzelprivileg separat an den/die U2A-User im Vier-Augen-Prinzip vergeben werden.

Hinweis zu den **ECONS 2 Rollen**: Bitte beantragen Sie zunächst ausschließlich die Rolle "AH ECONS 2 Reader". Die Rolle "AH ECONS 2 Manager" beantragen Sie zu einem späteren Zeitpunkt (nach Abschluss der Zertifizierungstests für ECONS 2) mit einem neuen Formular nach gesonderter Aufforderung durch uns.

Hinweis zu der DWH Rolle: Die Rolle "AH Data Warehouse User 2E" wird benötigt, um einen U2A-Zugriff zum Data Warehouse zu erhalten.

Die über das Stammdatenformular beantragten Rollen kann/können der/die (beiden) Administrator User dann entsprechend an die weiteren User der Party vergeben – auch ohne, dass sie sich diese vorher selbst zuweisen müssen.

**Ausfüllhilfe für das T2-Registrierungsformular**

![](_page_23_Picture_3.jpeg)

Eine Beschreibung der Rollen sowie der darin enthaltenen Privilegien finden Sie im Dokument "List of Account Holder Roles (Including the constituent privileges)", welches über folgenden Link aufrufbar ist: [Test und Migration | Deutsche Bundesbank](https://www.bundesbank.de/de/aufgaben/unbarer-zahlungsverkehr/target2-t2s-konsolidierung/test-und-migration/test-und-migration-839420)

### **Ausfüllhilfe für das T2-Registrierungsformular**

![](_page_24_Picture_2.jpeg)

 $\times$ 

#### **Relevante Rollen für Teilnehmer, die nur in CLM teilnehmen (betrifft auch Co-Managees)**

Roles

**O** Back

target

![](_page_24_Picture_48.jpeg)

Reset All

Menu

#### **Ausfüllhilfe für das T2-Registrierungsformular**

![](_page_25_Picture_3.jpeg)

#### **Relevante Rollen für Teilnehmer, die sowohl in CLM als auch in RTGS teilnehmen**

![](_page_25_Picture_49.jpeg)

#### **Hinweise speziell für das Co-Management**

Unter der Voraussetzung, dass der Co-Manager für seine co-managed MCAs Reports (Kontoauszug/camt.053) oder Notifications (camt.054) erhalten möchte, ist es erforderlich, dass auch für den/die Co-Managee Administrator-User eingerichtet werden. Hintergrund ist, dass, technisch bedingt, User unter der Party des Co-Managers das für den Versand der Reports/Notifications zwingend notwendige (Default)Routing nicht vornehmen können (siehe auch Kapitel 5.6 in dieser Ausfüllhilfe).

![](_page_26_Picture_3.jpeg)

#### 5.4 Maske ..2. Cash Account"

#### **Hinweise**

Aus technische Gründen können je Formular insgesamt nur zehn Konten eröffnet werden. Sollen weitere Konten unter einer Party eröffnet werden, müssen weitere Formulare eingereicht werden. Diese sind mit Form Type "New/Add" zu kennzeichnen. Bei diesen Formularen genügt es, nur die Masken "0. Opening Form", "1. Party" sowie "2. Cash Account" zu befüllen.

Bestehende Konten aus T2S und TIPS müssen **nicht** erneut über dieses Formular beantragt werden! Beachten Sie jedoch den Hinweis bezüglich der Verlinkung mit einem MCA in Kapitel 3.

**Hinweis zu den Contingency Konten:** Je Main Cash Account (MCA) muss zwingend auch ein Contingency Konto eröffnet und mit dem jeweiligen MCA verlinkt werden. Dasselbe Contingency Konto kann nicht mit mehreren MCAs verlinkt werden und vice versa (1:1 Link).

**Hinweis zu den Konten für die Ständigen Fazilitäten (SF-Konten):** Für geldpolitische Geschäftspartner mit einem bestehenden Sicherheitenkonto bei der Deutschen Bundesbank ist die Anlage beider Konten für ständige Fazilitäten (Overnight Deposit und Marginal Lending) und das Anhaken der dazugehörigen Felder in der Maske 1. E) **verpflichtend**. Geldpolitische Geschäftspartner ohne ein Sicherheitenkonto bei der Deutschen Bundesbank können künftig selber entscheiden, ob die technischen Voraussetzungen (OD-Konten) zur Nutzung der Einlagenfazilität im System angelegt werden sollen (falls ja, ist ein entsprechendes Konto anzulegen und das Feld in der Maske unter 1.E) anzuhaken). Voraussetzung zur Nutzung der Spitzenrefinanzierungsfazilität (und des Innertageskredites) ist die vorherige Eröffnung eines Sicherheitenkontos.

![](_page_27_Picture_0.jpeg)

#### **Namenskonvention für T2-Konten**

![](_page_27_Figure_2.jpeg)

Die drei Stellen für die Sub-Accounts aller im Eurosystem vertretenen und relevanten Nebensysteme finden Sie unter folgendem Link: [Test und Migration | Deutsche Bundesbank](https://www.bundesbank.de/de/aufgaben/unbarer-zahlungsverkehr/target2-t2s-konsolidierung/test-und-migration/test-und-migration-839420)

Für die zur Deutschen Bundesbank gehörenden Nebensysteme lauten die drei Stellen wie folgt:

- Sub-Account SEPA-Clearer: "DE1"
- Sub-Account Scheckabwicklungsdienst: "DE2"

#### **Beispiele anhand des fiktiven Party-BIC BANKDEFFXXX**

MCA: MDEEURBANKDEFFXXX

RTGS DCA: RDEEURBANKDEFFXXX

T2S DCA: CDEEURBANKDEFFXXX

TIPS DCA: IDEEURBANKDEFFXXX

Overnight Deposit Account: DDEEURBANKDEFFXXX

Marginal Lending Account: LDEEURBANKDEFFXXX

ECONS II: XDEEURBANKDEFFXXX (Ein ggf. für das MCA gewählter Freitext muss ebenfalls identisch beim zugehörigen ECONS II-Konto genutzt werden)

Sub Account SEPA Clearer: UDEEURBANKDEFFXXXDE1

Sub Account Scheckabwicklungsdienst: UDEEURBANKDEFFXXXDE2

![](_page_28_Picture_85.jpeg)

![](_page_28_Picture_86.jpeg)

![](_page_28_Picture_87.jpeg)

![](_page_28_Picture_88.jpeg)

![](_page_29_Picture_1.jpeg)

![](_page_29_Picture_3.jpeg)

![](_page_29_Picture_93.jpeg)

![](_page_30_Picture_1.jpeg)

#### **Ausfüllhilfe für das T2-Registrierungsformular**

![](_page_30_Picture_3.jpeg)

![](_page_30_Picture_227.jpeg)

<sup>7</sup> Siehe Kapitel 3 im "Explainer on Links in T2, T2S and TIPS": <u>https://www.bundesbank.de/re-</u> [source/blob/865180/ae2074b7466a203e0fb38dcf08793a83/mL/t2-t2s-konsolidierung-explainer-on-links-data.pdf](https://www.bundesbank.de/resource/blob/865180/ae2074b7466a203e0fb38dcf08793a83/mL/t2-t2s-konsolidierung-explainer-on-links-data.pdf)

 $\overline{\phantom{a}}$  , where  $\overline{\phantom{a}}$  , where  $\overline{\phantom{a}}$ 

<sup>&</sup>lt;sup>8</sup> Nur dann notwendig, wenn das Nebensystem über Procedure A verrechnet und seine Abrechnung in ECONS II durchführt.

target

![](_page_31_Picture_3.jpeg)

![](_page_31_Picture_63.jpeg)

![](_page_32_Picture_3.jpeg)

![](_page_32_Picture_172.jpeg)

![](_page_33_Picture_172.jpeg)

 $\overline{\phantom{a}}$  , where  $\overline{\phantom{a}}$  , where  $\overline{\phantom{a}}$ 

<sup>&</sup>lt;sup>9</sup> Bei Fragen in diesem Zusammenhang wenden Sie sich an Ihren zuständigen KBS.

![](_page_34_Picture_1.jpeg)

![](_page_34_Picture_3.jpeg)

![](_page_34_Picture_161.jpeg)

![](_page_35_Picture_1.jpeg)

![](_page_35_Picture_3.jpeg)

![](_page_35_Picture_151.jpeg)

![](_page_36_Picture_3.jpeg)

![](_page_36_Picture_135.jpeg)

![](_page_37_Picture_1.jpeg)

![](_page_37_Picture_3.jpeg)

![](_page_37_Picture_132.jpeg)

**Ausfüllhilfe für das T2-Registrierungsformular**

![](_page_38_Picture_3.jpeg)

Über die Buttons "Add Cash Account …" können bis zu zehn Konten je Formular erfasst werden.

![](_page_39_Picture_0.jpeg)

# 5.5 Maske "3. Ancillary System"

![](_page_39_Picture_135.jpeg)

![](_page_39_Picture_136.jpeg)

![](_page_40_Picture_3.jpeg)

### 5.6 Maske ..4. Administrator User"

**Hinweis**: Die Bundesbank legt pro Teilnehmer maximal zwei U2A-User an (sog. Administrator User). Diese können, nachdem sie sich alle relevanten Rollen zugewiesen haben, weitere User anlegen<sup>10</sup>. Darüber hinaus haben Admin-User keine gesonderten Rechte. Um zu verhindern, dass ein Admin User unbemerkt zu viele Rollen/Privilegien durch Eigenzuweisung erhält, kann das 4-Augen-Prinzip bei der Beantragung im Formular gewählt werden.

**Hinweis speziell für das Co-Management**: Unter der Voraussetzung, dass der Co-Manager für seine co-managed MCAs Reports (Kontoauszug/camt.053) oder Notifications (camt.054) erhalten möchte, ist es erforderlich, dass auch für den/die Co-Managee Administrator-User eingerichtet werden. Hintergrund ist, dass, technisch bedingt, User unter der Party des Co-Managers das für den Versand der Reports/Notifications zwingend notwendige (Default)Routing nicht vornehmen können. Die so aufgesetzten Co-Managee-User können jedoch mit einem Distinguished Name (DN) des Co-Managers verlinkt werden, sodass im Grunde ein User des Co-Managers (dann aber in seiner Funktion als Co-Managee-User) das erforderliche (Default)Routing erfasst. Auch mehrere Co-Managee-User können dabei mit derselben DN des Co-Managers verlinkt werden. Einzig der Login name bzw. die System User Reference müssen sich unterscheiden (siehe Namenskonventionen auf der Folgeseite).

 $\overline{\phantom{a}}$  , where  $\overline{\phantom{a}}$  , where  $\overline{\phantom{a}}$ 

 $10$  Zur Anlage von weiteren Usern ist es ausreichend, wenn Administratoren die folgenden Rollen zugewiesen wurden: "AH CRDM Access", "Party Administrator", "AH Access Rights Administrator" und "AH CRDM Reader".

![](_page_41_Picture_78.jpeg)

![](_page_41_Picture_79.jpeg)

![](_page_41_Picture_80.jpeg)

target

![](_page_42_Picture_3.jpeg)

![](_page_42_Picture_116.jpeg)

![](_page_43_Picture_0.jpeg)

## **5.7 Maske "5. Groups"**

![](_page_43_Picture_92.jpeg)

#### **Beschreibung Liquidity Transfer Group**

Eine Liquidity Transfer Group (LTG) ist eine optionale Zusammenfassung von Konten innerhalb eines Settlement Service und zwingende Voraussetzung für die Ausführung von serviceinternen Liquiditätsüberträgen (intra-service LTs). Sowohl für MCAs als auch für RTGS DCAs kann eine bzw. können mehrere Liquidity Transfer Group(s) aufgesetzt werden. Ein MCA bzw. RTGS DCA kann Teil einer, aber auch mehrerer LTGs sein. Eine LTG kann MCAs bzw. RTGS DCAs verschiedener Teilnehmer (auch grenzüberschreitend) beinhalten. Damit andere Ihrer oder Sie der LTG eines anderen beitreten können, müssen Sie bzw. der/die andere den Namen der LTG entsprechend untereinander bekanntgeben.

#### **Beschreibung Settlement Bank Account Group**

Eine Settlement Bank Account Group ist Voraussetzung für eine erfolgreiche Nebensystemverrechnung. Alle RTGS DCAs bzw. Sub-Accounts (falls das Nebensystem (AS) über die AS Procedure C verrechnet und Sub-Accounts nutzt), die in der Nebensystemverrechnung involviert sind, müssen in die Settlement Bank Account Group des jeweiligen AS aufgenommen werden; die Beantragung der Verknüpfung erfolgt dabei durch Sie als Settlement Bank. Sollten Sie mit mehreren AS verrechnen, muss Ihr Konto/Ihre Konten entsprechend in die Settlement Bank Account Group jedes AS aufgenommen werden. Die Gruppennamen der Nebensysteme bei der Bundesbank finden Sie in der nachfolgenden Tabelle. Eine Liste der Namen der Settlement Bank Account Group(s) aller Nebensysteme (List of AS group names and AS codes) finden Sie unter folgendem Link: [Test und Migration | Deutsche Bundesbank](https://www.bundesbank.de/de/aufgaben/unbarer-zahlungsverkehr/target2-t2s-konsolidierung/test-und-migration/test-und-migration-839420)

![](_page_44_Picture_3.jpeg)

![](_page_44_Picture_157.jpeg)

![](_page_45_Picture_1.jpeg)

![](_page_45_Picture_3.jpeg)

![](_page_45_Picture_60.jpeg)

![](_page_46_Picture_92.jpeg)

#### **Beschreibung Banking Group**

Die Banking Group soll verschiedene Parties, die demselben Institut/Konzern (auch grenzüberschreitend möglich) angehören, in den Stammdaten entsprechend abbilden. Banking Groups dienen dem besseren Monitoring durch das Eurosystem und wirken sich darüber hinaus auf die Bepreisung von Liquiditätstransfers aus (keine Bepreisung von Liquiditätstransfers zwischen Mitgliedern derselben Bankengruppe).

Die Beantragung einer neuen Banking Group/Teilnahme an einer bestehenden Banking Group ist immer dann **verpflichtend notwendig**, wenn für ein Institut und/oder eine Bankengruppe<sup>11</sup> mehrere Parties, auch zentralbankübergreifend, bestehen/eröffnet werden. In diesem Fall ist die für die Bankengruppe verantwortliche Party dafür zuständig, eine Banking Group bei ihrer zuständigen Zentralbank zu beantragen und den Namen der Bankengruppe (zusammen mit dem "Leader Parent BIC" sowie dem "Leader Party BIC") den restlichen Gruppenmitgliedern mitzuteilen. Wenn die Gruppenmitglieder den Namen einer bestehenden Banking Group bei ihrer Zentralbank angeben, werden sie der bestehenden Gruppe entsprechend hinzugefügt.

 $\overline{\phantom{a}}$  , where  $\overline{\phantom{a}}$  , where  $\overline{\phantom{a}}$ 

<sup>11</sup> Maßgeblich hierfür ist die Definition in der TARGET Guideline

![](_page_47_Picture_3.jpeg)

#### **Beschreibung Billing Group**

Eine Billing Group ist ein Zusammenschluss von Parties, die demselben Institut/derselben Bankengruppe angehören (auch grenzüberschreitend möglich). Nur wenn diese Parties auch eine Banking Group bilden, können Sie in einer Billing Group zusammengefasst werden! Die Zahlungen<sup>12</sup> auf den RTGS DCAs der Gruppenmitglieder werden aggregiert und profitieren damit gemeinsam von der degressiven Preisstaffel. Jedes Gruppenmitglied erhält weiterhin eine eigene Rechnung.

 $\overline{\phantom{a}}$  , where  $\overline{\phantom{a}}$  , where  $\overline{\phantom{a}}$ 

<sup>12</sup> Liquiditätsüberträge sind ausgeschlossen

![](_page_48_Picture_1.jpeg)

![](_page_48_Picture_3.jpeg)

![](_page_48_Picture_150.jpeg)

![](_page_49_Picture_0.jpeg)

### **5.8 Maske "6. Invoice Configuration"**

![](_page_49_Picture_95.jpeg)

#### **Grundsätzlicher Hinweis:**

Wenn Sie lediglich in CLM teilnehmen (d.h. nur ein MCA führen) benötigen wir hier keine Angaben von Ihnen, da der Service CLM entgeltfrei ist und entsprechend keine Rechnung erstellt wird.

#### **Wichtiger Hinweis für T2S und TIPS Teilnehmer:**

Bitte wählen Sie hier auch die Checkbox für T2S und/oder TIPS, damit eine entsprechende Invoice Configuration auch für diese Services erstellt werden kann.

Die aktuelle Version des "TARGET Services pricing guide" finden Sie unter folgendem Link: [Dokumentation & FAQs | Deutsche Bundesbank](https://www.bundesbank.de/de/aufgaben/unbarer-zahlungsverkehr/target2-t2s-konsolidierung/dokumentation-faqs)

![](_page_49_Picture_96.jpeg)

![](_page_50_Picture_1.jpeg)

![](_page_50_Picture_3.jpeg)

![](_page_50_Picture_144.jpeg)

target

![](_page_51_Picture_3.jpeg)

![](_page_51_Picture_149.jpeg)

**Ausfüllhilfe für das T2-Registrierungsformular**

![](_page_52_Picture_3.jpeg)

# **6 Anhang**

# **6.1 Anhang 1: Adressen Kundenbetreuungsservice (KBS)**

![](_page_52_Picture_162.jpeg)

![](_page_53_Picture_3.jpeg)

# **6.2 Anhang 2: Liste der Institutional Sector Codes**

![](_page_53_Picture_32.jpeg)